## NP-DNP Request Form: NP Clinical Preceptor

Step 1

Step 2

Step 3

**Notes** 

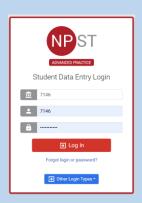

 Log into Typhon using your student login information

https://typhongroup.net/psu

It is recommended to use a laptop or desktop.

☐ Other Activities & Reports My Time Logs

- My Hours by Course
- My Conference Logs
- My External Documents
- My Portfolio
- My Evaluations & Surveys
- My Schedule

On the left side, under Other Activities & Reports, select My **Evaluations & Surveys**  Select NP-DNP Request Form: NP Clinical Preceptor (the academic year will be listed first)

NP-DNP Request Form: NP Clinical Preceptor

- Complete the form and review before submission. The form cannot be edited once submitted.
- The submitted form will be reviewed by faculty. Once approved, an agreement form will be sent to the preceptor for their signature. The preceptor and the site will be added to Typhon after the agreement form is signed.

To view submitted requests and agreement forms:

- From the Typhon main menu, select My **Evaluations & Surveys**
- Click on View History located in the upper right corner

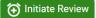

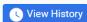